# *EVM User's Guide: LP5867EVM LP5867* 评估模块

# **TEXAS INSTRUMENTS**

## 说明

LP5867 器件是一种高性能小型设计,将 6 个恒定电流 阱与 7 个开关 MOSFET 集成,可驱动多达 42 个 LED 点或 14 个 RGB LED 像素。每个 LED 点均可采用 8 位模拟调光和 8 位/16 位可配置 PWM 调光方法,这些 方法可实现平滑且无可闻噪声的调光控制。 LP5867EVM 可帮助用户评估德州仪器 (TI) 的 LP5867 LED 矩阵驱动器的特性。使用此套件可轻松验证 LP5867 功能、RGB LED 矩阵性能和简单的动画效 果。

## 特性

- LED 矩阵拓扑
	- 6 个恒定电流阱,具有 7 个扫描开关,可实现 42 个 LED 点
	- 可针对 1 至 7 个扫描开关进行配置
- 工作电压范围
	- VCC/VLED 范围:2.7V 至 5.5V
	- 逻辑引脚兼容 1.8V、3.3V 和 5V 电压
- 6 个高精度恒定电流阱
	- 当 VCC ≥ 3.3V 时,每个电流阱的电流为 0.1mA 至 50mA
	- 器件间误差:当通道电流 = 50mA 时为 ±3%
	- 通道间误差:当通道电流 = 50mA 时为 ±3%
	- 相移可平衡瞬态功耗
- 超低功耗
- 关断模式:当 EN 为低电平时 ICC ≤ 1µA
- 待机模式: 当 EN 为高电平且 CHIP\_EN 为 0 (保留数据)时 ICC  $\leqslant$  10 µ A
- 工作模式:当通道电流为 5mA 时 ICC = 4.3mA (典型值)
- 灵活的调光选项
	- 对每个 LED 点进行单独的开/关控制
	- 模拟调光(7 阶跃 MC/7 位 CC/8 位 DC)
	- 以无可闻噪声的频率进行 PWM 调光(8/16 位)
- 完整的可寻址 SRAM,可更大限度地减少数据流量
- 针对各个 LED 点进行开路/短路检测
- 提供重影消除和低亮度补偿功能
- 接口选项
	- 当 IFS = 低电平时,I2C 接口为 1MHz(最大 值)
	- 当 IFS = 高电平时, SPI 接口为 12MHz ( 最大 值) LED 动画和指示用于以下设备:
		- 便携式电子产品
		- 可穿戴电子产品
- 应用
- 用于以下设备的 [LED](https://www.ti.com/power-management/led-drivers/rgb-led-drivers/overview.html) 动画和指示:
	- [便携式电子产品](https://www.ti.com/applications/personal-electronics/portable-electronics/products.html)
	- [可穿戴电子产品](https://www.ti.com/applications/personal-electronics/wearables/products.html)
	- [物联网](https://www.ti.com/lit/pdf/swrb028) (IoT)

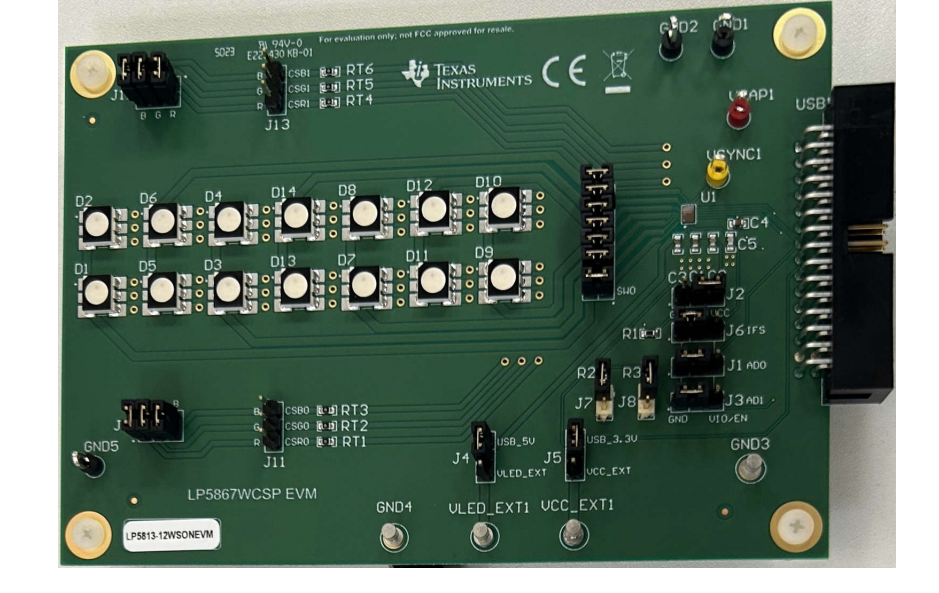

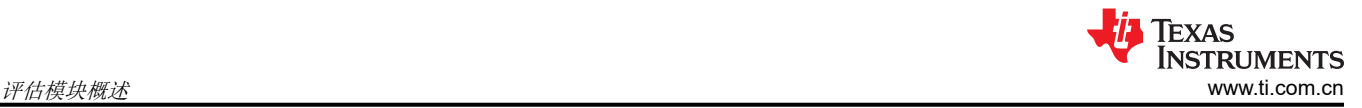

## **1** 评估模块概述

#### **1.1** 简介

智能电子设备需要使用大量 LED 提供动画和指示等功能。高性能 LED 矩阵驱动器不断缩小尺寸,以便适应和改 善用户体验。本用户指南介绍了 LP5867 评估模块 (EVM) 的特性、设置和使用情况。LP5867EVM 可评估 LP5867 LED 矩阵驱动器的特性、运行和使用情况。本指南包含硬件设置说明、图形用户界面 (GUI) 说明、印刷 电路板 (PCB) 布局图、原理图和物料清单。

本文档涵盖以下主题:

- 如何设置 [LP5867EVM](#page-2-0) 硬件
- 如何使用 [LP5867 GUI](#page-3-0) 点亮 LED
- 适用于 [LP5867EVM](#page-6-0) 的设计资源

#### **1.2** 套件内容

LP5867EVM 套件包含以下材料, 如图 1-1 所示。

- LP5867 评估模块
- 带状电缆和 USB 电缆的 USB2ANY [接口适配器](https://www.ti.com/lit/pdf/snau228)

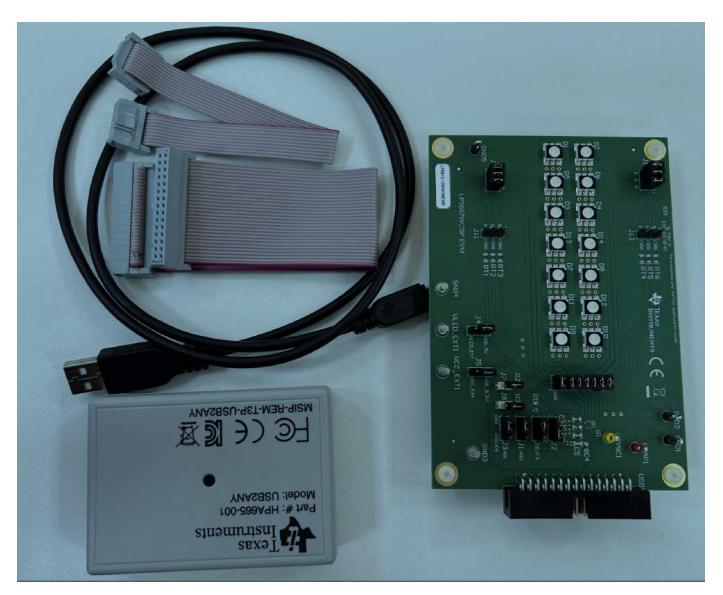

图 **1-1. LP5867EVM** 套件内容

### **1.3** 规格

LP5867 是一款高性能 LED 矩阵驱动器, 集成了 6 个恒定电流阱和 N (N = 7)个开关 MOSFET, 支持 N × 6 个 LED 点或 N × 2 个 RGB LED。LP5867 集成了 7 个 MOSFET,从而支持多达 42 个 LED 点或 14 个 RGB LED。

LP5867 同时支持模拟调光和 PWM 调光方法。对于模拟调光,能够以 256 个阶跃来调节每个 LED 点。对于 PWM 调光,集成式 8 位或 16 位可配置 PWM 发生器可实现平滑且无可闻噪声的调光控制。可以将每个 LED 点 任意映射到 8 位组 PWM,以实现共同调光控制。

LP5867 器件实现了完整的可寻址 SRAM,从而更大程度减少数据流量。集成了重影消除电路以消除上下重影。 LP5867 支持 LED 开路和短路检测功能。LP5867 提供 1MHz ( 最大值) I2C 接口和 12MHz ( 最大值) SPI。

#### **1.4** 器件信息

LP5867 是一款 7 × 6 LED 矩阵驱动器。该器件集成了 7 个开关 FET 和 6 个恒定电流阱。一个 LP5867 器件可以 使用时分多路复用矩阵方案来驱动多达 42 个 LED 点或 14 个 RGB 像素。

<span id="page-2-0"></span>对于模拟调光,可以通过 8 位点校正以 256 个阶跃来调节每个单独 LED 点的电流增益。对于 PWM 调光,集成式 8 位或 16 位 PWM 发生器可发生高于 20KHz 的 PWM 用于每个 LED 点, 这可实现流畅、生动的动画效果, 而且 没有可闻噪声。每个 LED 可以映射到一个 8 位组 PWM,从而以最小的数据流量实现组控制。

LP5867 器件实现了完整的可寻址 SRAM。该器件支持按需进行整个 SRAM 数据刷新和部分 SRAM 数据按需更 新,从而更大限度地减少数据流量。LP5867 实施了重影消除电路来消除上下重影。LP5867 使用低亮度补偿技术 来支持高密度 LED 像素。

## **2** 硬件

下面一节介绍了如何设置 LP5867EVM。评估 LP5867 需要执行以下项目列表:

- 计算机
- LP5867EVM 套件硬件
- LP5867 [GUI](https://pan.baidu.com/s/1NVTH0W_-AthnIQue5ih7UA) 软件

#### **2.1** 硬件设置

默认跳线设置可直接通过 USB 电源评估电路板,不需要外部电源。图 2-1 演示了设置连接。设置过程如下所示:

- 1. 使用 30 引脚带状电缆将 USB2ANY 与 LP5867EVM 连接在一起。
- 2. 将 USB 电缆插入计算机上的 USB 端口。

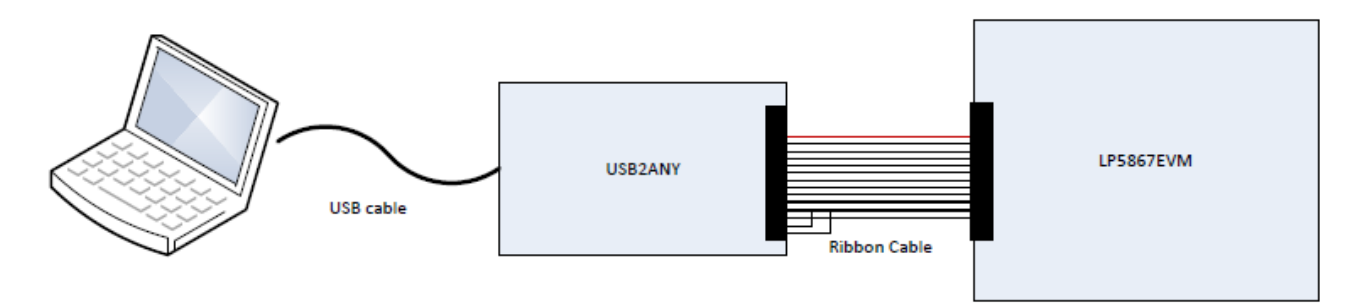

#### 图 **2-1.** 硬件连接

图 2-2 显示了默认跳线设置。

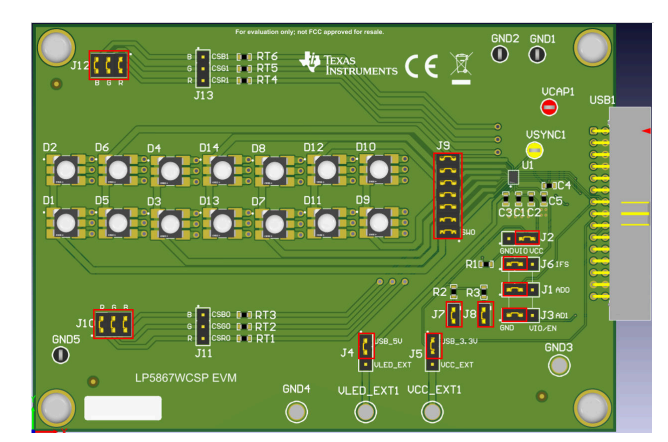

#### 图 **2-2.** 默认跳线设置

如果最大电流设置为高于 60mA,则建议在评估期间使用外部 VLED 电源, 因为 USB 只能提供约 400mA 的电 流。设置过程如下所示:

- 1. 使用 30 引脚带状电缆将 USB2ANY 与 LP5867EVM 连接在一起。
- 2. 将 5V 外部电源连接到 VLED\_EXT1 端子并将开关跳线 (J4) 连接到下侧。
- 3. 将 USB 电缆插入计算机上的 USB 端口。

<span id="page-3-0"></span>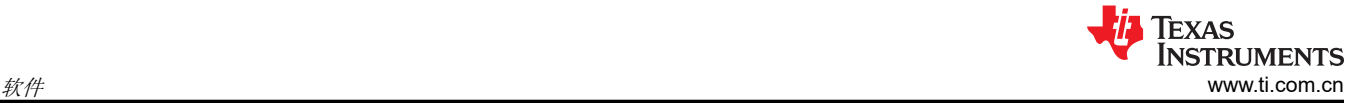

### **3** 软件

下面一节介绍了如何正确安装和设置 GUI。

#### **3.1** 软件设置

软件安装过程如下:

- 1. 通过[此安装包链接](https://pan.baidu.com/s/1NVTH0W_-AthnIQue5ih7UA)下载 LP5867 GUI 安装包。
- 2. 使用访问代码:5867
- 3. 按照安装向导成功安装 LP5867 GUI。

成功安装 GUI 安装包将会收到 LP5867GUI.exe 文件 ( 请参见图 3-1 和图 3-2 ) 。

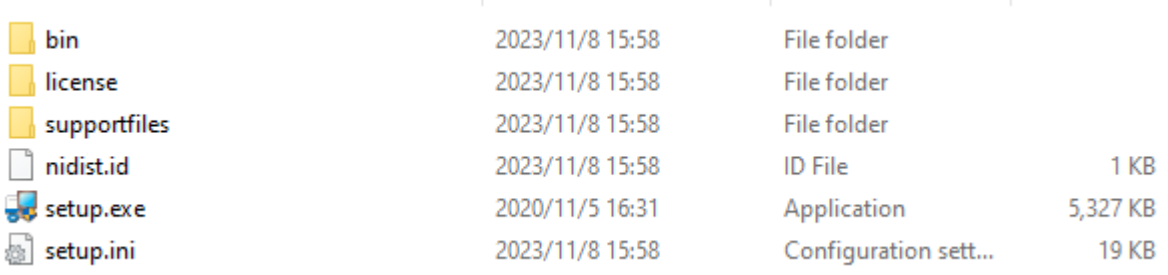

#### 图 **3-1. LP5867EVM GUI** 安装文件

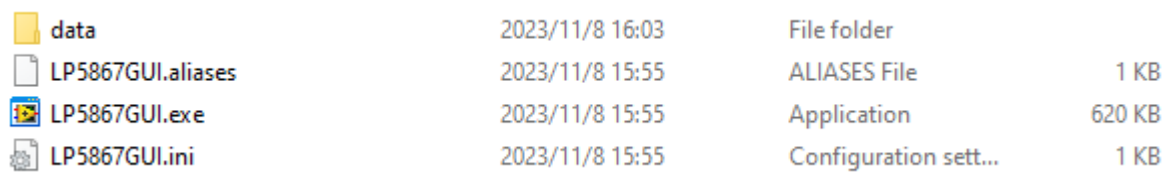

#### 图 **3-2. LP5867EVM GUI exe** 文件

#### **3.2** 图形用户界面指南

LP5867 图形用户界面 (GUI) 是一款用于控制和评估 LP5867 所有功能的便捷工具。本节提供了有关使用 GUI 的 指南。

- 1. 在打开 LP5867GUI.exe 文件之前,通过将 USB 电缆插入计算机的 USB 端口来检查硬件是否已连接。
- 2. 将 *Num Bytes To Write/Read* 字段修改为 1 并选择 *Read* 按钮以成功将 EVM 板连接到 USB2ANY(请参[见图](#page-4-0) [3-3](#page-4-0))。如果没有错误,*Read Data* 字段会返回数据 0x00。

<span id="page-4-0"></span>**INSTRUMENTS** [www.ti.com.cn](https://www.ti.com.cn)  $\hat{R}$ **33** | P5860 Main.v  $\overline{ }$  $\overline{\mathbf{x}}$ 文件(F) 编辑(E) 揉作(O) 工具(T) 窗□(W) 帮助(H)  $\overline{\mathbf{w}}$  $\rightarrow \odot$   $\odot$ Register Write and Read Chip Initialize Enable and DC Control PWM Control LOD and LSD Debug Mode?<br>□ OFF/ON  $\frac{\text{Interface Selection}}{\text{12C}}$  $\begin{tabular}{|c|c|} \hline \textbf{Chip Address (I2C only)}\\ \hline \textbf{\textit{x}} & \textbf{10} \\ \hline \end{tabular}$ Broadcast? (I2C only)<br>
OFF/ON WRITE READ  $\begin{tabular}{|c|c|} \hline \textbf{Register Address} \\ \hline \textbf{x} & \textbf{000} \\ \hline \end{tabular}$ Num Bytes to Write/Read  $\overline{1}$ Data to Write 

#### 图 **3-3. LP5867EVM GUI** 第一个调试步骤

GUI 可以将 LED 配置为在 GUI 成功读取寄存器 <0x00> 的默认值 0x00 时亮起。以下 GUI 指令会使 LED 亮起。

- 1. 选择第二个页面选项卡 *Chip Initialize*(请参见图 3-4)。
- 2. 选择 *Chip Enable* 按钮。

**TEXAS** 

- 3. 按如下所示配置 *Dev\_Initial* 菜单:
	- a. 在 *Data Refresh mode selection* 下拉菜单中,选择"Mode 1"选项。
	- b. 在 *Maximum Scan Line Number* 下拉菜单中,选择"7 Scan Lines"选项。

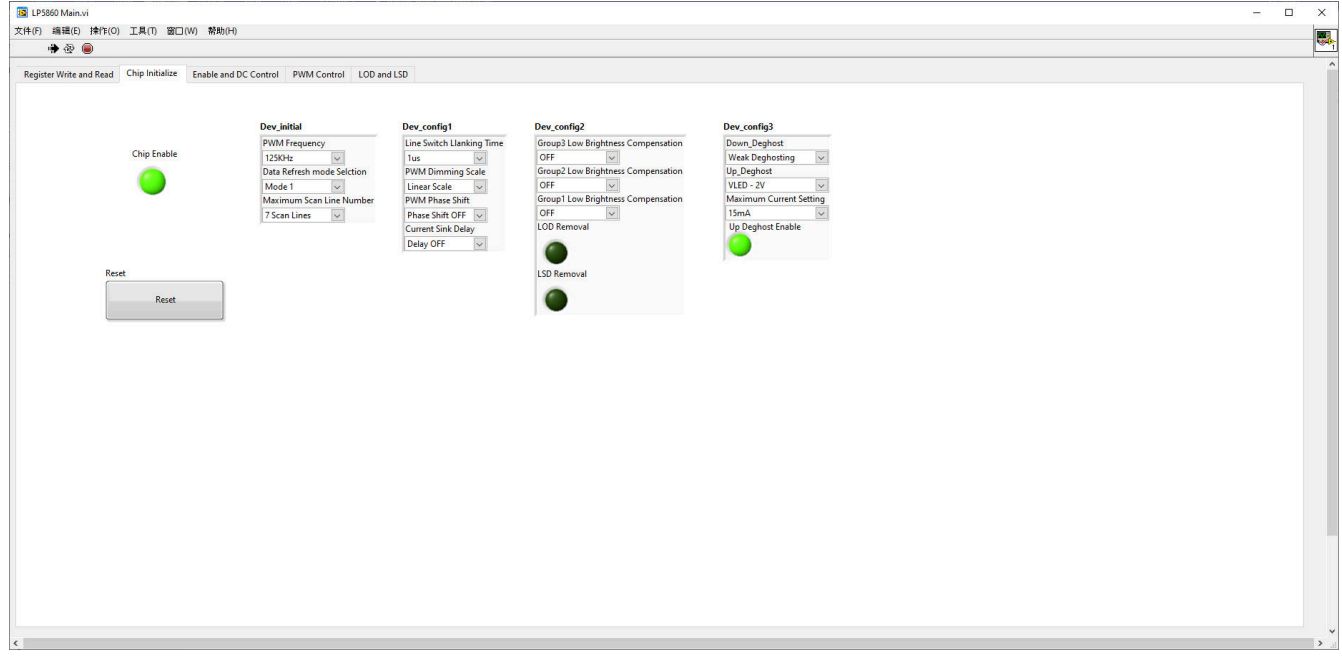

#### 图 **3-4. LP5867EVM GUI Chip Initialize**

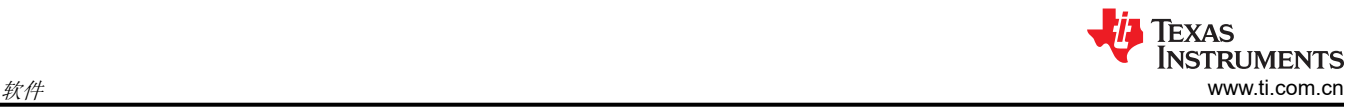

- 4. 选择第四个页面选项卡 *PWM Control*(请参见图 3-5)。
- 5. 在 *CS Index DotPWM* 下拉菜单中,选择"All CS"选项。
- 6. 在 *L index DotPWM* 下拉菜单中,选择"All L"选项。
- 7. 在 *Dot PWM Set Value* 字段框中,写入 0x00FF。
- 8. 最后,选择 *Update PWM Duty Cycle* 按钮。完成这些步骤后,LED 现在亮起。

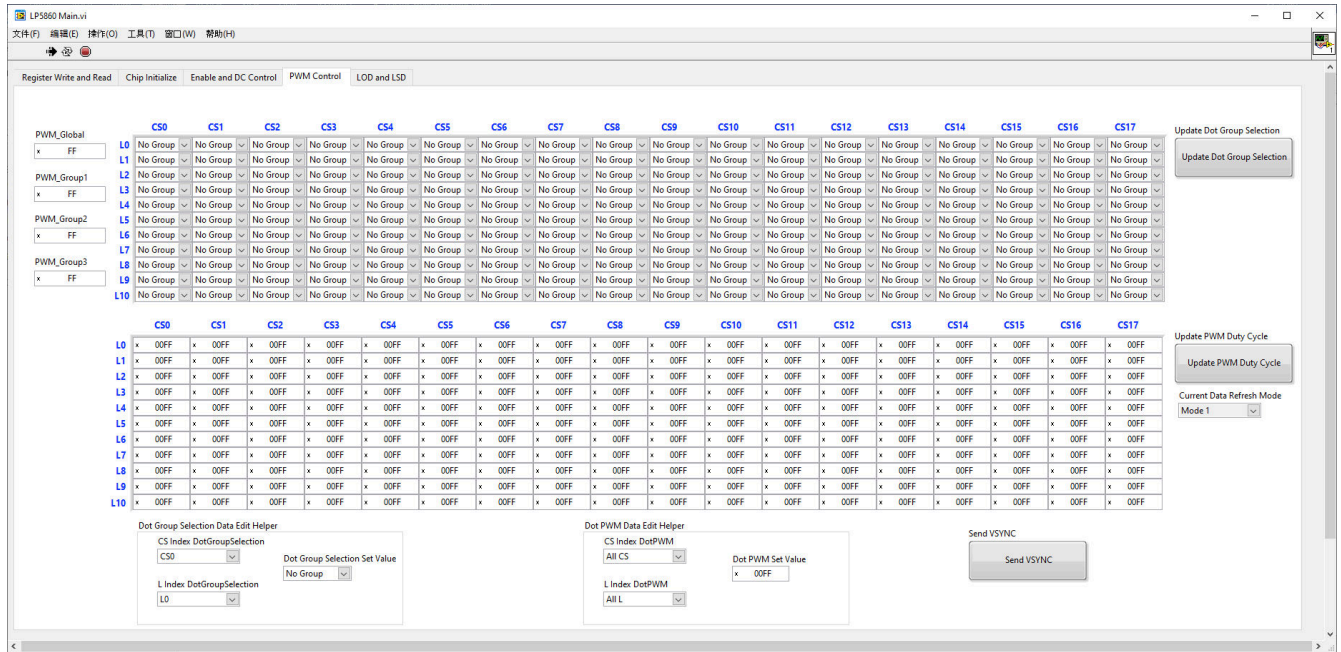

图 **3-5. LP5867EVM GUI PWM Control**

<span id="page-6-0"></span>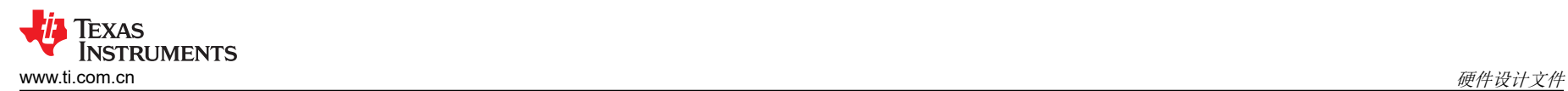

## **4** 硬件设计文件

本节包含 LP5862 EVM 电路板设计的原理图[、布局](#page-7-0)[和物料清单](#page-8-0) (BOM)。

## **4.1 LP5867EVM** 原理图

#### 图 4-1 展示了 LP5867EVM 原理图。

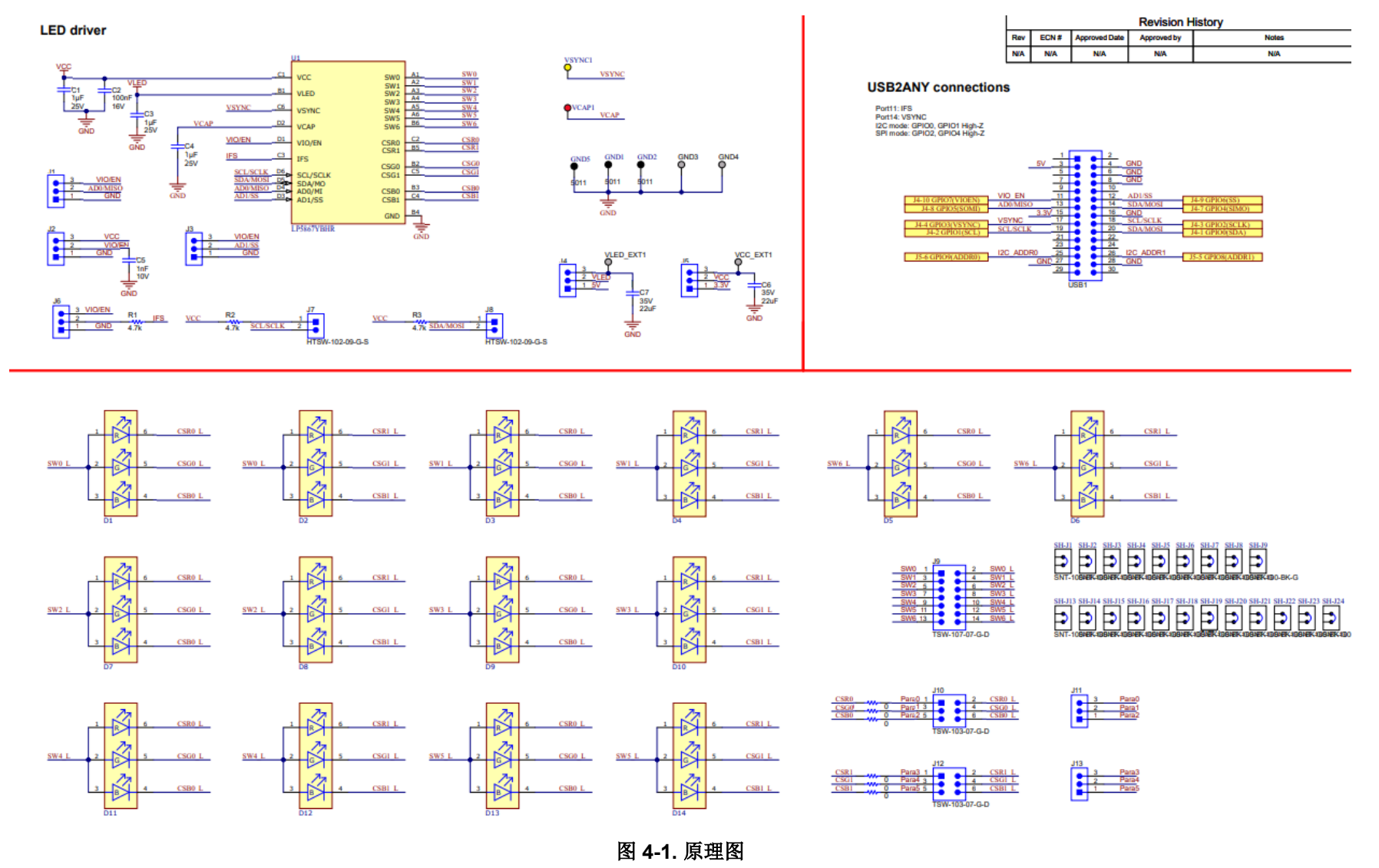

<span id="page-7-0"></span>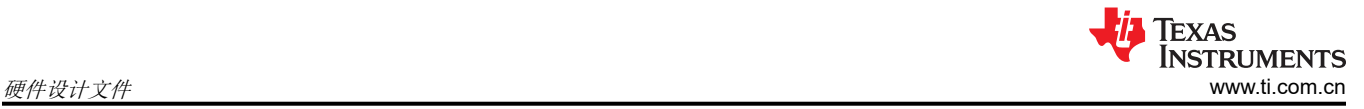

## **4.2 PCB** 布局

图 4-2 和图 4-3 展示了 LP5867EVM 布局图。

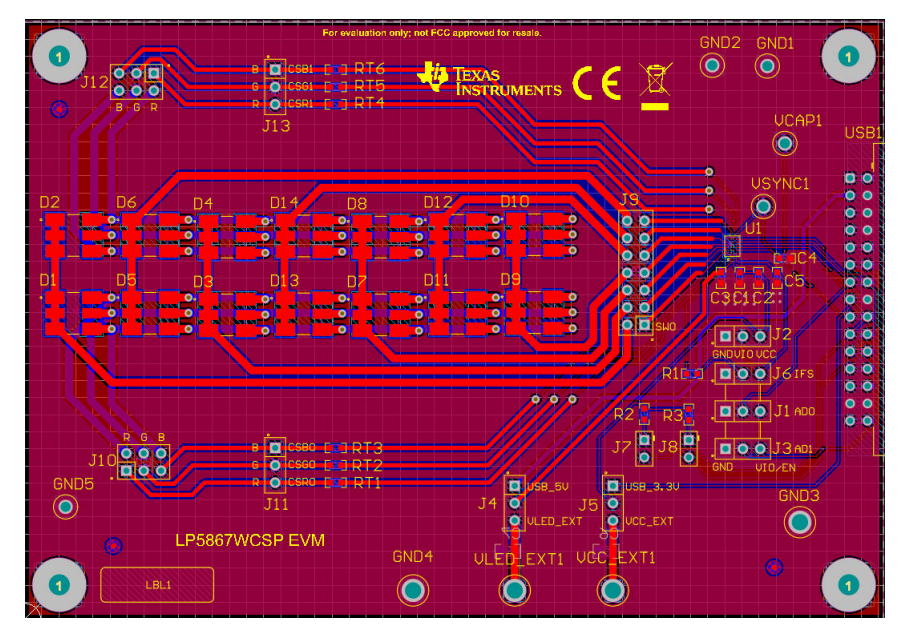

图 **4-2. LP5867EVM** 顶层

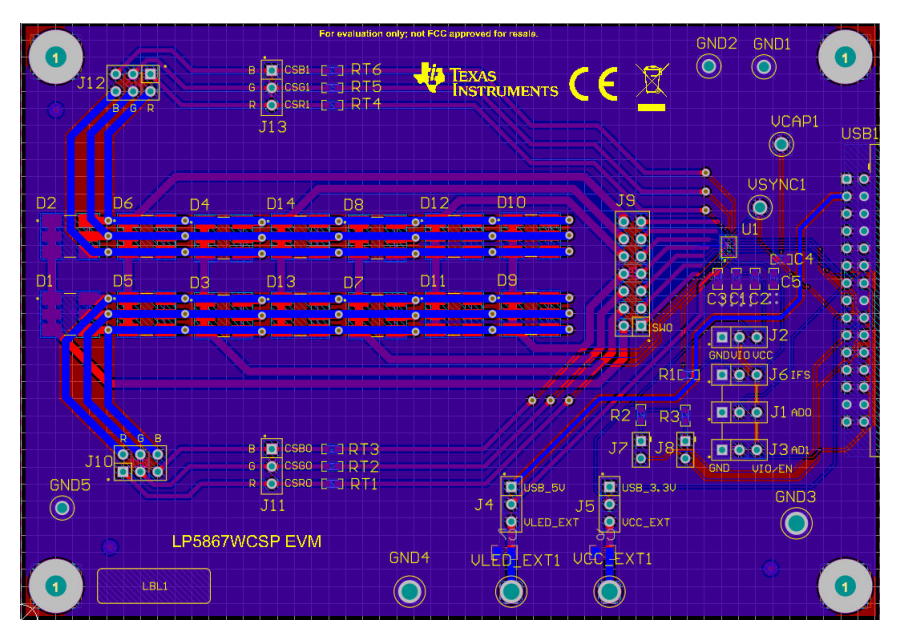

图 **4-3. LP5867EVM** 底层

## <span id="page-8-0"></span>**4.3** 物料清单

表 4-1 显示了物料清单 (BOM)。若要下载 BOM,请参阅 LP5867EVM 工具页面上的设计文件。

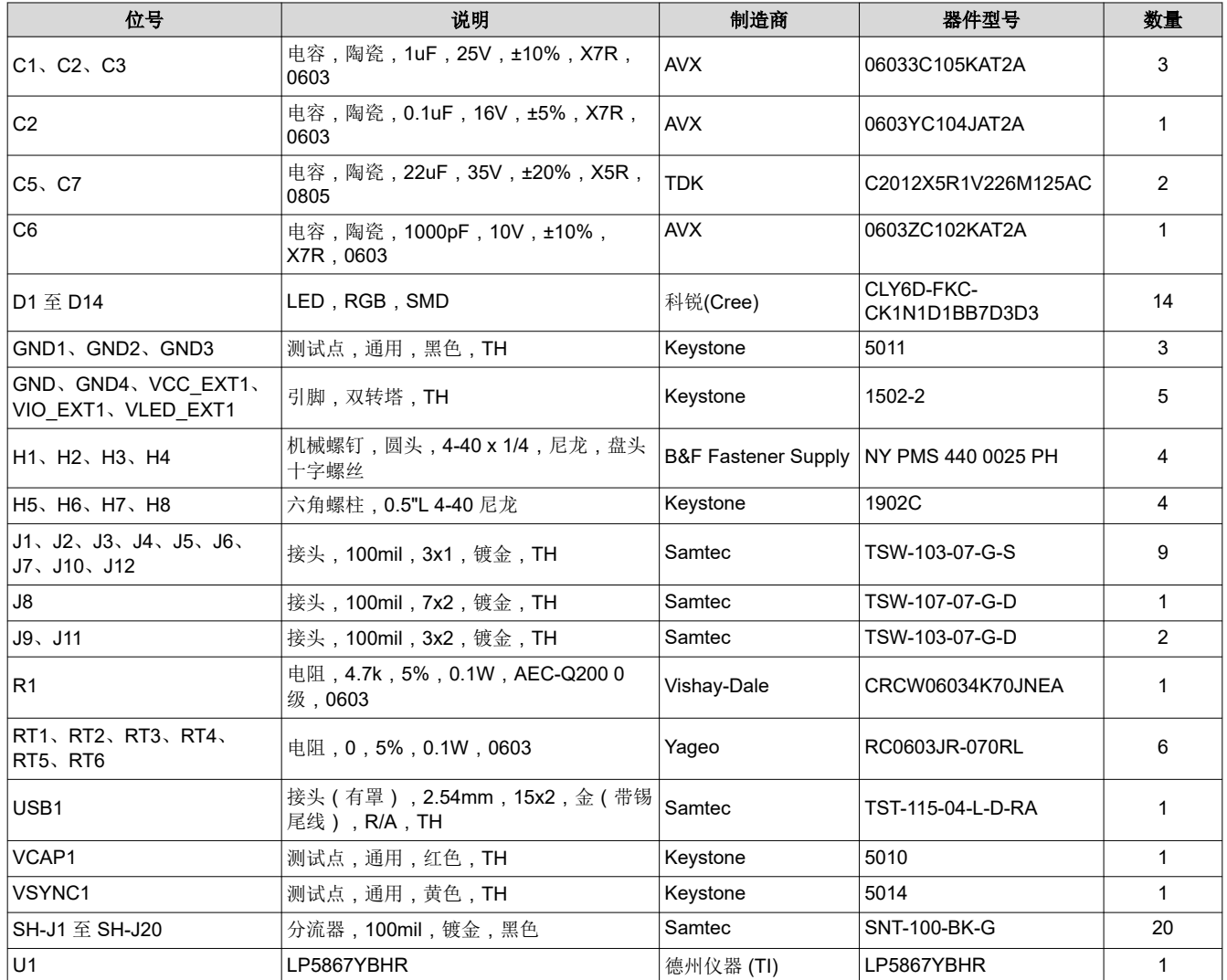

#### 表 **4-1.** 物料清单 **(BOM)**

## **5** 其他信息

#### 商标

所有商标均为其各自所有者的财产。

## **6** 相关文档

- 德州仪器 (TI),*[USB2ANY](https://www.ti.com/lit/pdf/snau228)* 接口适配器,用户指南。
- 图形用户界面,*GUI* [安装包](https://pan.baidu.com/s/1NVTH0W_-AthnIQue5ih7UA),网站。

#### 重要声明和免责声明

TI"按原样"提供技术和可靠性数据(包括数据表)、设计资源(包括参考设计)、应用或其他设计建议、网络工具、安全信息和其他资源, 不保证没有瑕疵且不做出任何明示或暗示的担保,包括但不限于对适销性、某特定用途方面的适用性或不侵犯任何第三方知识产权的暗示担 保。

这些资源可供使用 TI 产品进行设计的熟练开发人员使用。您将自行承担以下全部责任:(1) 针对您的应用选择合适的 TI 产品,(2) 设计、验 证并测试您的应用,(3) 确保您的应用满足相应标准以及任何其他功能安全、信息安全、监管或其他要求。

这些资源如有变更,恕不另行通知。TI 授权您仅可将这些资源用于研发本资源所述的 TI 产品的应用。严禁对这些资源进行其他复制或展示。 您无权使用任何其他 TI 知识产权或任何第三方知识产权。您应全额赔偿因在这些资源的使用中对 TI 及其代表造成的任何索赔、损害、成 本、损失和债务,TI 对此概不负责。

TI 提供的产品受 TI [的销售条款或](https://www.ti.com.cn/zh-cn/legal/terms-conditions/terms-of-sale.html) [ti.com](https://www.ti.com) 上其他适用条款/TI 产品随附的其他适用条款的约束。TI 提供这些资源并不会扩展或以其他方式更改 TI 针对 TI 产品发布的适用的担保或担保免责声明。

TI 反对并拒绝您可能提出的任何其他或不同的条款。

邮寄地址:Texas Instruments, Post Office Box 655303, Dallas, Texas 75265 Copyright © 2024,德州仪器 (TI) 公司